# Caregiver Learning Center User Guide for Basic Training 30

- 2 How to Log Into Your Online Account for the First Time
- 3 How to Enroll in Basic Training 30
- 5 Understanding the Caregiver Learning Center Page
- 6 Scheduling Your Skills Lab
- 7 Completing Basic Training Online Courses
- 11 Unenroll From an In-Person Course or Webinar Session
- 13 Change Password or Preferences
- 14 My Training Activity
- 15 View Your Profile Information
- 16 Help and Frequently Asked Questions

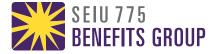

# How to Log Into Your Online Account

1. Go to caregiverlearning.org.

Log in with your SEIU 775 Benefits Group PersonID and the temporary password you were sent by email.

Press or click or click **Sign In**. You will be asked to create a new password.

2. The first time you login, you will need to agree to the *My Benefits* Terms of Agreement.

Press or click the Checkbox and the **I Agree** button to continue.

3. You are now on the *My Benefits* homepage. Press or click the **Caregiver Learning Center** button.

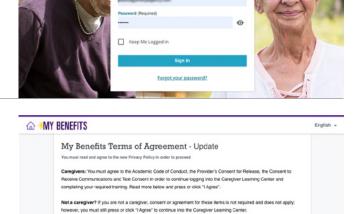

Sign In

You must read and agree to the cont available in 8 languages and English

**△** → MY BENEFITS

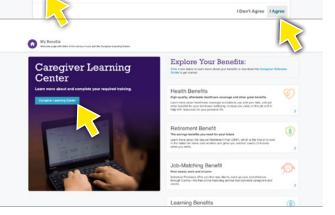

4. You are now on the Basic Training 30 Enrollment page.

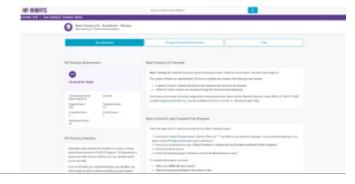

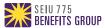

# How to Enroll in Basic Training 30

#### Part 1 of 2

To enroll in Basic Training 30, you must select a Learning Plan. The Learning Plan contains all of the online courses you must take.

1. Press or click on the **Caregiver Learning Center** button from the *My Benefits* homepage.

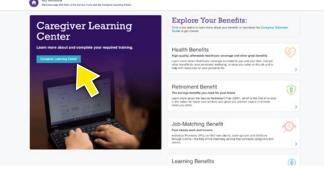

You are now on the Basic Training 30
 Enrollment page. Here you can learn more about your training requirements, the enrollment process and how to complete your training.

Learn more about this page:

#### **My Training Requirement**

 See your current open training requirement and any progress towards completion, including the number of credit hours you have earned or need to enroll into.

#### **My Training Deadline**

 Displays the current guidelines for your Training Requirement.

#### **Basic Training 30 Overview**

 See a short summary of the training requirements.

#### **How to Enroll In and Complete Basic Training**

 Provides instructions for enrolling and completing Basic Training.

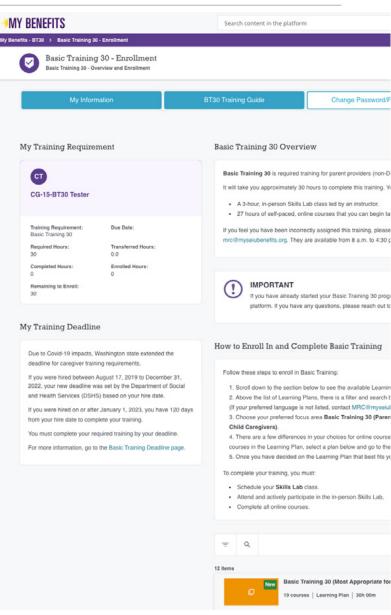

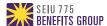

# How to Enroll in Basic Training 30

#### Part 2 of 2

3. Scroll down the page until you see the filter and search bar. If you would like to filter by language, press or click the filter icon = and select your preferred language. Courses are available in: English, Chinese (ZH), Korean (KO), Spanish (ES), Russian (RU) and Vietnamese (VI).

Note: If there are no results for your preferred language, contact the **Member Resource Center** (MRC) for help.

4. You will see a list of Learning Plans. Learning Plans contain all of the courses you need to take to complete your training.

Basic Training 30 has 2 different Learning Plans to select from based on the type of care you provide:

- Basic Training 30 (Most Appropriate for Limited Service Providers and Adult Child Caregivers).
- Basic Training 30 (Most Appropriate for Parent Individual Providers).

**TIP:** If you are taking Basic Training in a language other than English, you will see the language at the end of the Learning Plan title.

Press or click on the **Learning Plan** that you are interested in taking.

- 5. To learn more about the Learning Plan you selected:
  - Press or click About This Learning Plan to see an overview of the training and completion requirements.
  - Press or click Learning Plan Structure to view the courses that are included in the plan.

Press the **Enroll** button to select the Learning Plan and enroll in Basic Training 30.

6. You are now enrolled in Basic Training 30!

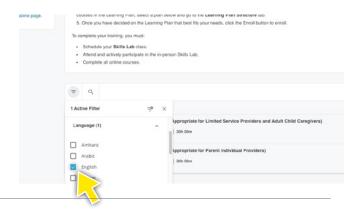

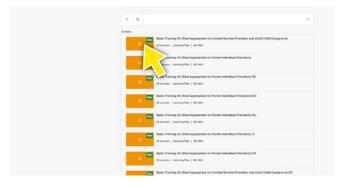

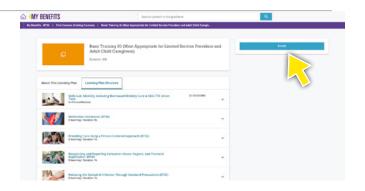

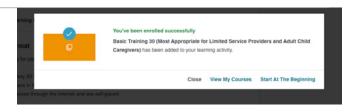

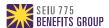

# Understanding the Caregiver Learning Center

The Caregiver Learning Center provides easy access to your courses, schedule and training materials. You can access this page after you select a Learning Plan and complete the enrollment process.

My Training Requirement

 Use the buttons at the top of the page to quickly go to the My Schedule, My Courses, My Training Activity, My Information, Password & Preferences and Help pages.

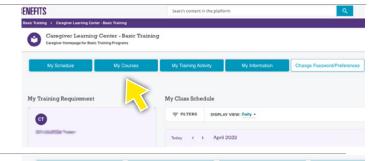

My Class Schedule

= FILTERS

2. Scroll down to the sections below the buttons.

The first section that you will see to your left is **My Training Requirement**, which displays your current requirement and hours remaining.

 To the right of the My Training Requirement section, you will see My Class Schedule. Any scheduled in-person classes and webinars will appear here.

Your Skills Lab date, time and location information will appear in this section after you schedule your class. (Go to the **Scheduling Your Skills Lab** page in this guide to learn how to schedule.)

 You can find your My Courses section under My Class Schedule. Here you will see a preview of online courses in your Learning Plan.

Press **View All** at the bottom of the list to see all of your online courses.

 The My Training Course section is located under My Training Requirement. In this section, you can find a link to your Learning Plan. Press on the Learning Plan to see all of your online courses.

**REMINDER:** You can begin your online courses at any time.

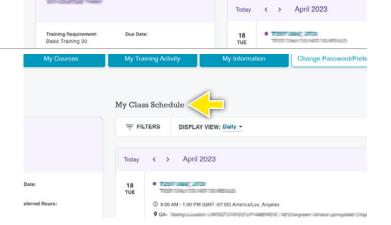

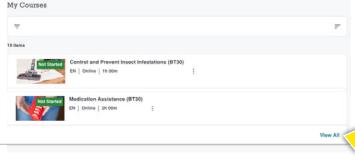

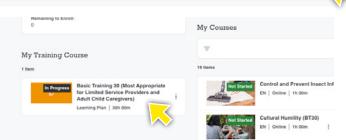

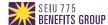

# Scheduling Your Skills Lab

You must attend a 3-hour, in-person Skills Lab as part of Basic Training 30. You should schedule your Skills Lab as soon as possible to make sure you find the best time, date and location for you.

Go the Caregiver Learning Center homepage after you have enrolled in your Learning Plan.

Scroll down to the **My Training Course** section on the left side of the page and press or click on the **Learning Plan** you are enrolled in

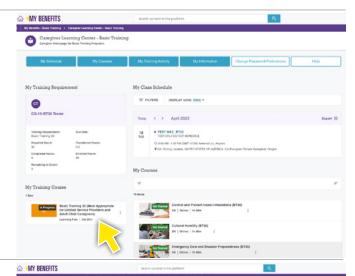

1. You are now on the **Learning Plan Progress** page.

Scroll past the **About this Learning Plan** section to see the list of courses available to you. Press or click on the first course: **Skills Lab: Mobility, including Bed-based Mobility Care & SEIU 775 Union Time.** 

 You will now see a list of the available Skills Labs. If you would like to learn more about a particular Skills Lab, press or click it to expand the information. You will see the date, time and location.

Press or click **Enroll Into This Session** to enroll in the Skills Lab.

3. After enrolling, you will be taken to your Skills Lab course page. Here you can see your course, date, time and a detailed location map.

**REMINDER:** You do not have to wait to attend your Skills Lab to start taking online courses. You can begin taking online courses at any time.

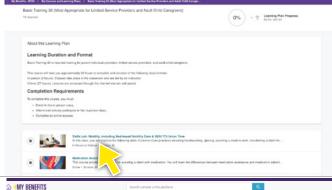

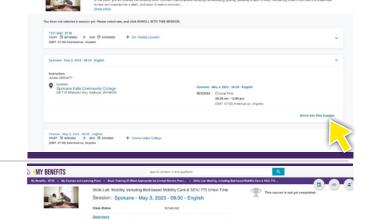

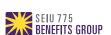

#### Part 1 of 4

You can start your online courses as soon as you select and enroll in a Learning Plan. Before beginning a course, make sure that you are using a computer, tablet or smartphone with audio and that your sound is on.

ENEFITS

- There are a few ways you can get to your online courses from the Caregiver Learning Center homepage:
  - Press or click the My Courses button at the top of the page.
  - Scroll down to My Courses, located in the lower right section of the page, and press or click View All.
  - Scroll down to the My Training Course section in the lower left section of the page and press or click your Learning Plan.

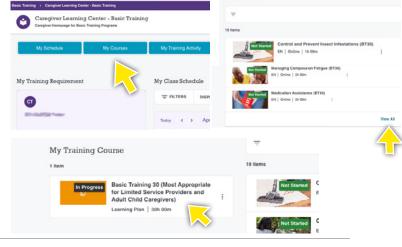

2. Click on the course that you would like to start.

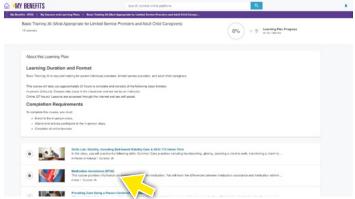

- 3. After selecting a course, you will be taken to the course main page. Here you can begin the course, see your course progress, review the course description and get additional resources.
  - The main window of the course page is the Media Player.
  - To the right of the Media Player, you will see the Course Progress Status.
  - Underneath the Media Player, you will see the Course Description and helpful Resources.
     These are not required for course completion but may be helpful for study or practice.

To begin the course, click **Start Learning Now**.

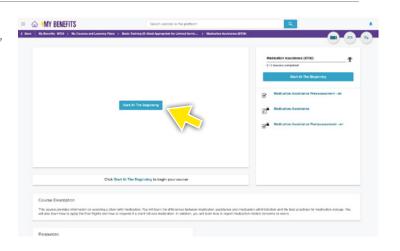

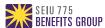

#### Part 2 of 4

4. Most online courses begin with a preassessment. This is a quick quiz to see what you might already know about the topic.

Click on **Begin the Test** to start the preassessment.

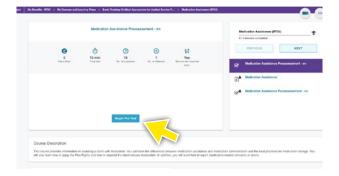

5. You must answer all of the questions within the time shown at the top left of the screen.

Remember, you are not expected to know the answers. Do your best.

The score here does not impact your overall course completion score.

Select your answer to the question and press **Next Page** to move through the test.

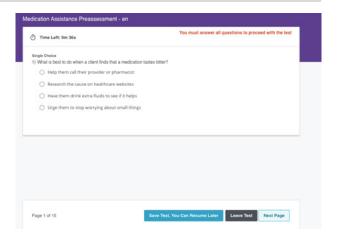

6. When you reach the end of the preassessment, click the **Submit (Test Completed)** button.

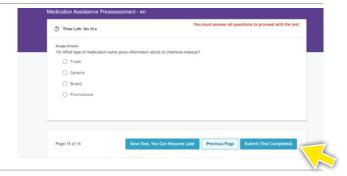

7. You will see your preassessment score and can press **Next Activity** to continue with the course or go **Back to Course** to back to the main course page.

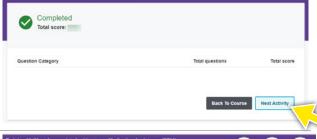

8. Press **Next** under the **Course Progress Status** to the right of the screen to continue the course.

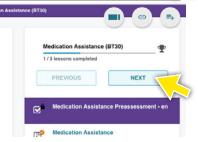

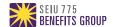

Part 3 of 4

9. Your training course will now be displayed full screen.

Press Start Course to begin.

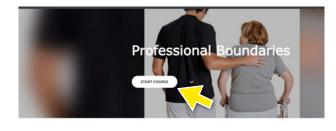

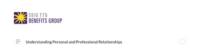

10. Press **Continue** to begin the lessons in your course.

Helpful information to complete your course:

- Make sure that your speakers are turned on or that you have turned on the transcript feature.
- You will be able to see all of the lessons in the course on the left side of the page.
- Follow the instructions that are onscreen to complete the course.

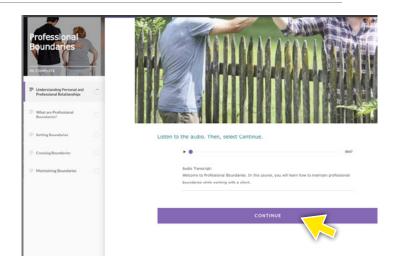

11. When you reach the end of your course, you will need to take your postassestment.

Press **Close X** at the top right of the page to return to the main course page.

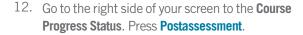

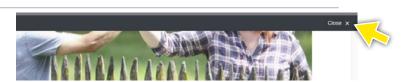

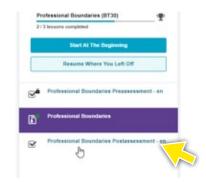

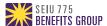

#### Part 4 of 4

13. Click on **Begin the Test** to start the postassessment.

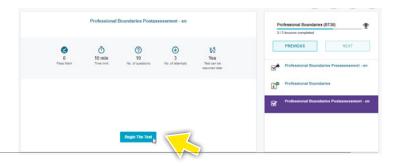

- 14. After you complete the postassessment, you can:
  - 1. Press **Show Your Answers** to review your responses and see the correct answers for any missed questions.
  - 2. Press **Retake The Test** for a better score.
  - 3. Press **Back To Course** to return to the main course page.
- 15. When you return to the course after succesfully completing the postassessment, your course will show that it has been completed.

Congratulations! You are on your way to completing Basic Training 30.

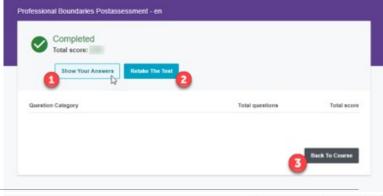

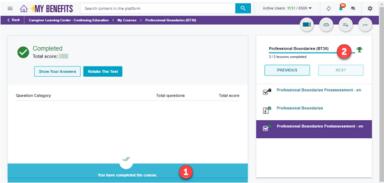

16. To return to the Caregiver Learning Center, press the menu icon at the top left of your screen.

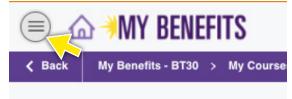

17. From the menu, press or click **Caregiver Learning Center.** 

**REMINDER:** You must complete all online courses in your Learning Plan and attend your in-person Skills Lap to successfully complete your training.

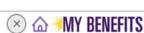

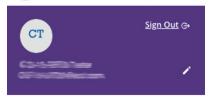

♠ My Benefits - BT30

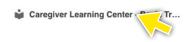

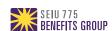

# Changing Your In-Person Class or Webinar

#### Part 1 of 2

1. Log into *My Benefits* and click on the **Caregiver Learning Center** button.

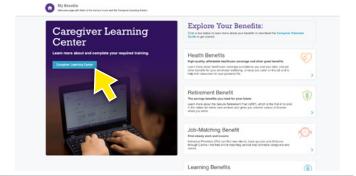

2. Scroll down to **My Class Schedule**. Any scheduled in-person classes and webinars will appear here.

Press or click the class that you would like to change.

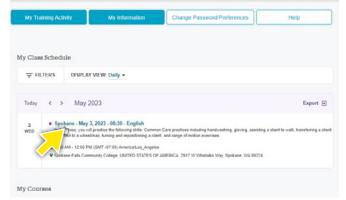

3. Press or click the third button in the top right corner to change the course.

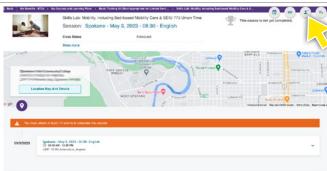

4. A screen will come up asking what Skills Lab class you would like to enroll in.

Press or click on the courses under **Enroll into this session** and select the course you would like to now take.

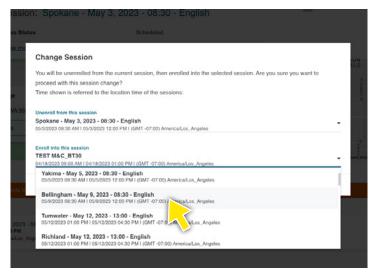

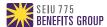

# Changing Your In-Person Class or Webinar

Part 2 of 2

5. After making your selection, press **Confirm**.

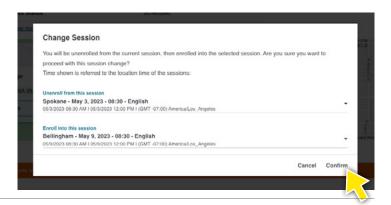

6. After confirming the change, your Skills Lab course page will be refreshed with your new class information.

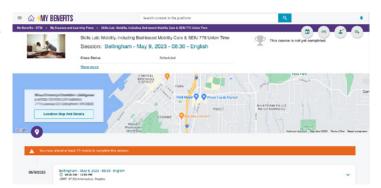

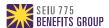

# Change Password or Preferences

1. On the Caregiver Learning Center homepage, click on the **Change Password/Preferences** button at the top of the page.

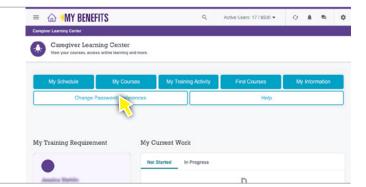

- 2. To change your password, click the **Change Your Password** tab.
- 3. Enter the required information and click the **Change Your Password** button.

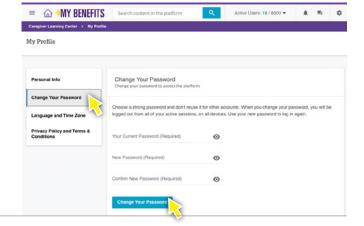

- 4. To change your preferred language or time zone, click the **Language and Time Zone** tab.
- 5. Use the dropdown list to select the preferred time zone or language and click the **Save Changes** button.

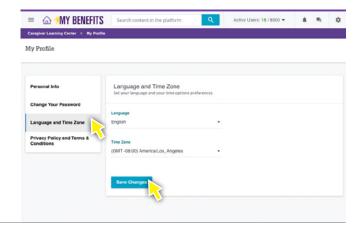

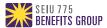

# My Training Activity

**My Training Activity** lets you view your total hours of required training, hours you have completed, hours you are are enrolled in and the hours you need to complete your training requirement.

 On the Caregiver Learning Center homepage you can view the My Training Requirement section on the left side of the page or click on the My Training Activity button at the top of the screen.

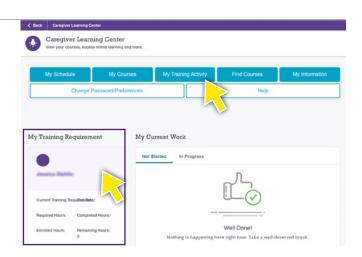

2. You can now review your training activites. Each tab provides you with additional training information.

Press or click on the tabs to learn more about:

- Additional Information contains your required training, required hours, enrolled hours and completed hours.
- Courses has a list of all of your courses and the current status.
- In-Person/Webinar shows your scheduled classroom and webinar sessions.
- **Learning Plans** displays the current Learning Plan that you must complete.
- External Training shows any conferences or external training activities you have received credit for.

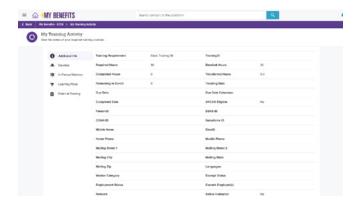

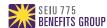

### View Your Profile Information

#### **My Information**

The **My Information** page lets you view your demographic profile information from your employer records.

1. On the Caregiver Learning Center homepage, click on the **My Information** button at the top of the page to review your profile information.

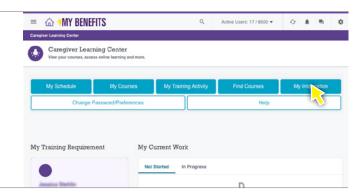

2. If you would like to return to the Caregiver Learning Center homepage, press or click on the menu icon to opent the menu. This is the 3 lines at the top left corner of the page.

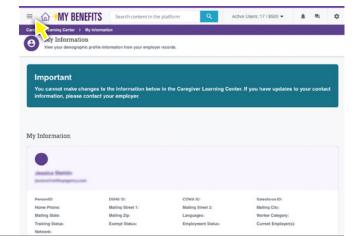

3. Press or click on **Caregiver Learning Center** to go to the Caregiver Learning Center homepage.

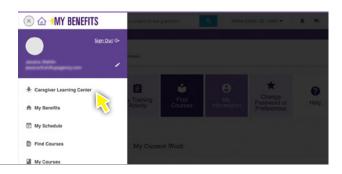

**Important:** You cannot make changes to your profile information through your online learning account. To update your contact information, please contact your employer. The information must be updated in your official employer records.

Once your employer sends your updated information to SEIU 775 Benefits Group, the profile information in the Caregiver Learning Center will be updated to match.

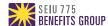

# Help and Frequently Asked Questions

If you have more questions about your training and how to complete it, go to the Help page.

- Click on the Menu 

  in the upper left corner of any page and click Help and FAQs.
- Or if you are on the Caregiver Learning Center homepage, click on the Help button at the top of the screen.

If you need help with the Caregiver Learning Center or have questions not answered on the Help page, please email **mrc@myseiubenefits.org**.

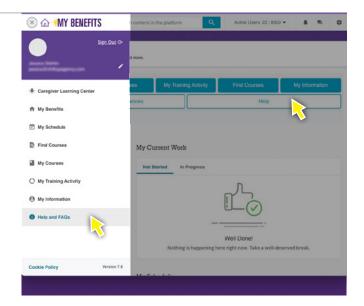

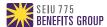